電 子 証 明 書 発 行

電子証明書の発行を行います。

### 手順**1** 京都銀行ホームページ

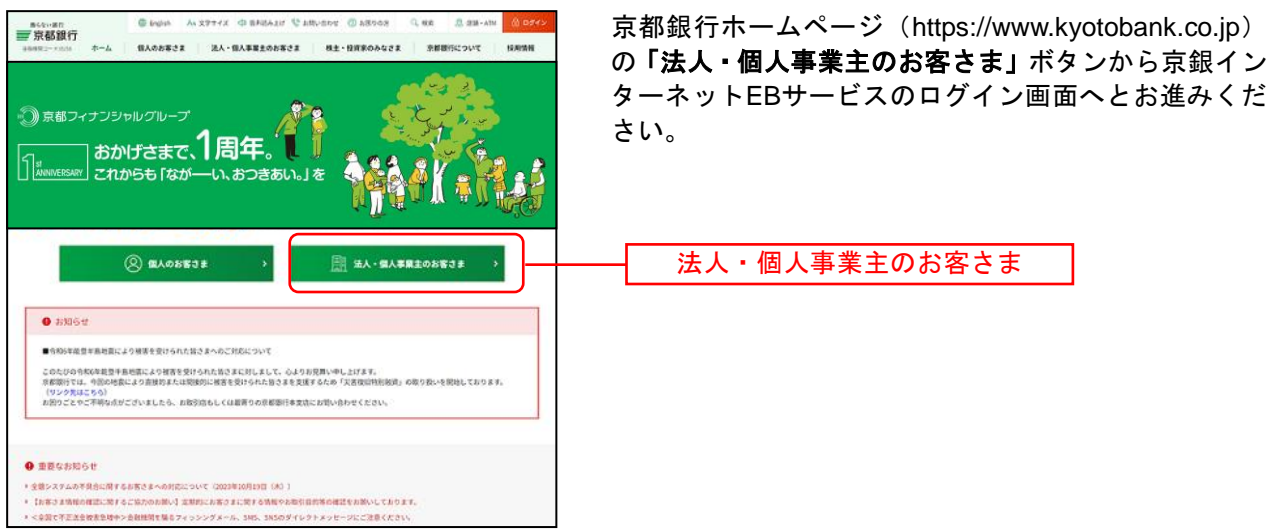

# 手順**2** 電子証明書発行開始

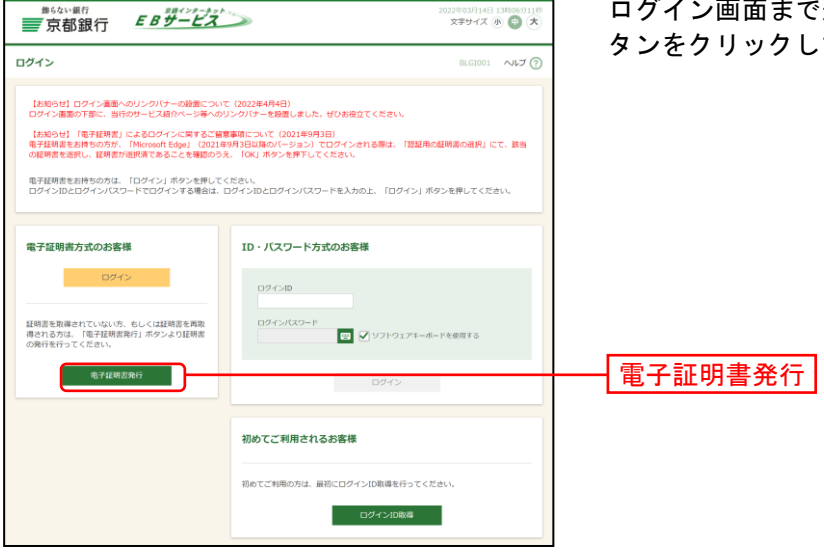

ログイン画面まで遷移したのち、「電子証明書発行」ボ タンをクリックしてください。

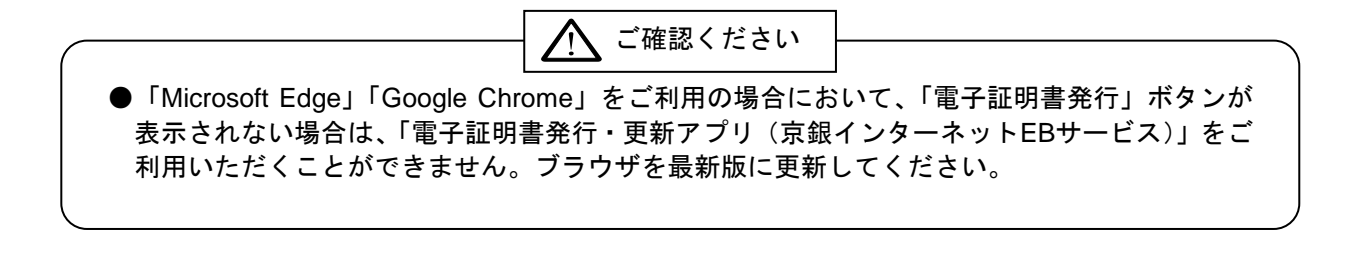

### 手順**3** 証明書発行アプリのダウンロード

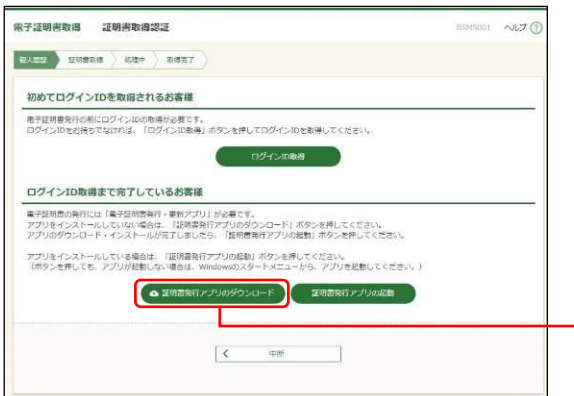

証明書取得認証画面が表示されますので、「証明書発行ア プリのダウンロード」ボタンをクリックしてください。

※「電子証明書発行・更新アプリ(京銀インターネット EBサービス)」がインストールされているパソコンをご 利用のお客さまは、アプリのインストールは不要です。 手順5 ([P21](#page-3-0)) にお進みください。

証明書発行アプリのダウンロード

#### 手順**4** 証明書発行アプリのインストール ■ 電子証明書発行·更新アプリ (京銀インターネットEBサービス) ... – ①電子証明書発行・更新アプリ(京銀インターネットEB サービス)セットアップウィザードが表示されますので、 電子証明書発行・更新アプリ(京銀インターネ ット ヒラ・ニュー・コンコン マンサー ディー・エンジー マントランド しょうしゅう ウィザードへようご 「次へ」ボタンをクリックしてください。 このセットアップ ウィザードでは、電子証明書発行・更新アプリ(<br>京銀インターネットEBサービス)をコンピューターにインストールし<br>ます。統行するには、「ドキンセル」をクリックしてくだとい。<br>イザードを終了するには、「キャンセル」をクリックしてくだとい。 次へ | 戻る(B) | <mark>次へ(N) | キャフセル</mark> ②「電子証明書発行・更新アプリ(京銀インターネット ■ 雷子証明書発行・更新アプリ (京銀インターネットEBサービス) ... – ー  $\times$ インスト ール先フォルダー EBサービス)」のインストール先を選択し、「次へ」ボ 既定のフォルダーにインストールするには [次へ]をクリックし、別のフォルダーを選... タンをクリックしてください。 電子証明書発行・更新アプリ(京銀インターネットEBサービス) のインストール先:

C:¥Program Files (x86)¥0158¥ 変更(C)... 次へ ■ 電子証明書発行·更新アプリ (京銀インターネットEBサービス) ... ③「電子証明書発行・更新アプリ(京銀インターネット EBサービス)」のインストールを開始する場合は、「イ 電子証明書発行・更新アプリ(京銀インターネットEBサービス) のインストー... ンストール」ボタンをクリックしてください。 インストールを開始するには [インストール]をクリックしてください。 インストール設定を確認また<br>は変更するには [戻る]をクリックしてください。 ウィザードを終了するには [キャンセル]をクリック<br>してください。 インストール | 戻る(B) | インストール(I) | キャンセル

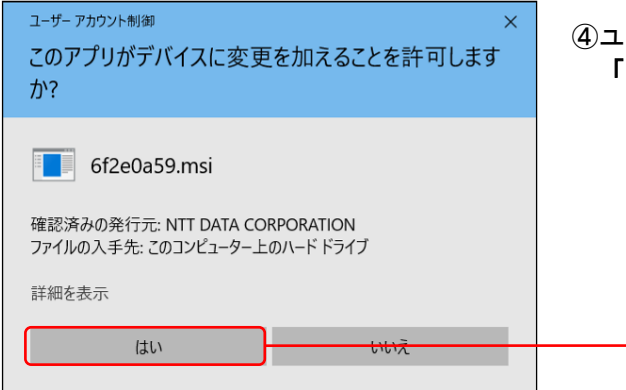

de 電子証明書発行·更新アプリ (京銀インターネットEBサービス) ...

状態

電子証明書発行・更新アプリ(京銀インターネットEBサービス)をインストール中

電子証明書発行・更新アプリ(京銀インターネットEBサービス) をインストールしています。しば<br>らくお待ちください。

④ユーザアカウント制御ダイアログが表示される場合は、 「はい」ボタンをクリックしてください。

⑤「電子証明書発行・更新アプリ(京銀インターネット EBサービス)」のインストールが開始されます。

はい

 $\times$ 

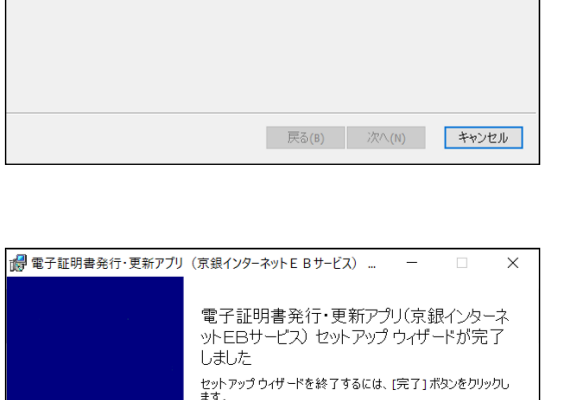

⑥「電子証明書発行・更新アプリ(京銀インターネット EBサービス)」のインストールを完了しましたら、「完 了」ボタンをクリックしてください。

⇒「完了」ボタンをクリックした場合は、手順5へお進みください。

| 戻る(B) | <mark>完了(F) | キャンセ</mark>

⇒「電子証明書発行・更新アプリ(京銀インターネットEBサービス)」のインストールができない場合は、 「Microsoft Edge」でログイン画面を表示のうえ、手順8 ([P23](#page-5-0))にお進みください。

完了

### <span id="page-3-0"></span>手順**5** 証明書発行アプリの起動

証明書更新<br>経明書の更新を行う場合は、更新する証明書をリストから選び、「証明書更新」ボタンを押してください

经明露更新 1

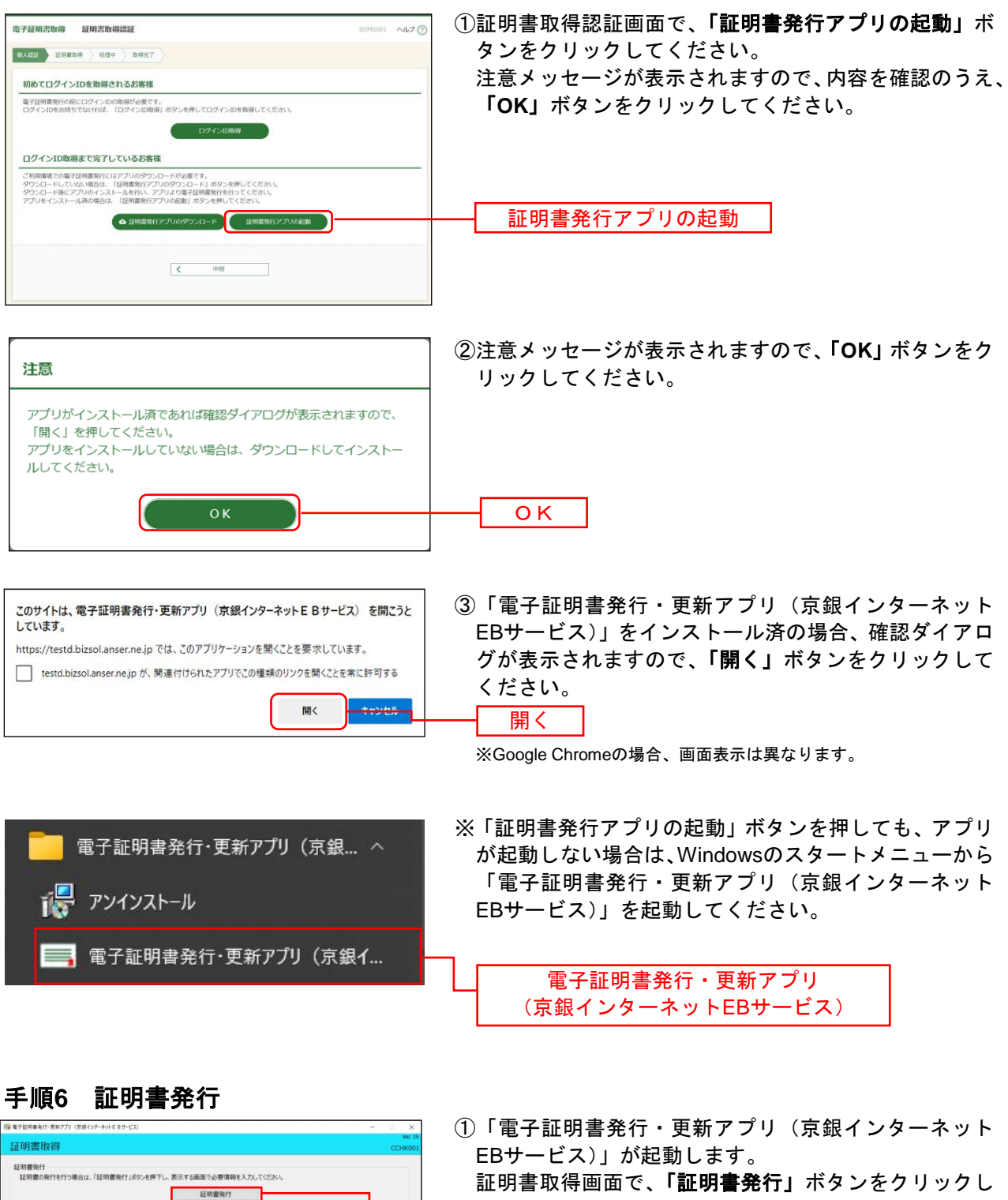

てください。

証明書発行

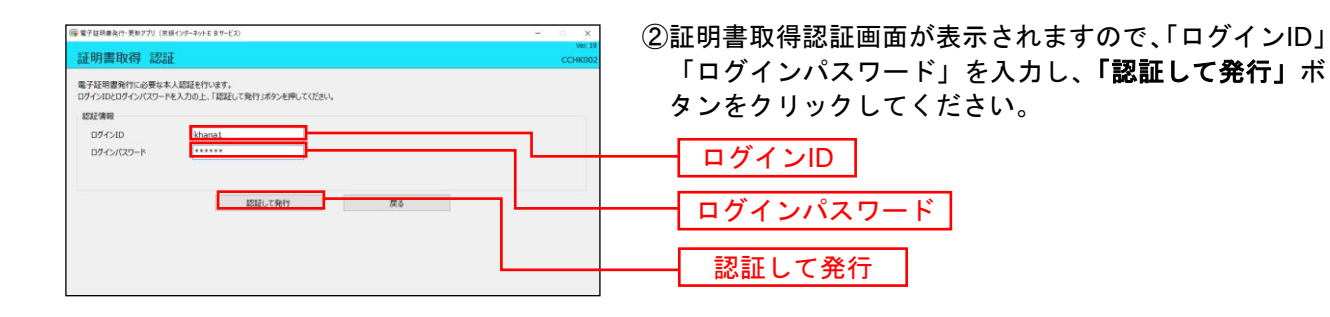

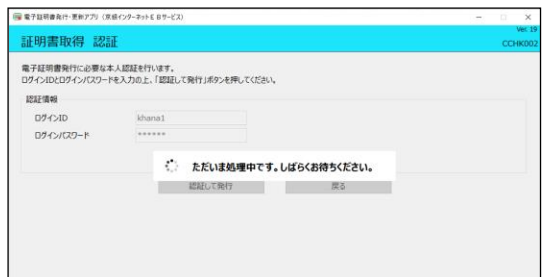

③電子証明書の発行処理が開始されます。 (しばらくすると次画面に自動的に遷移します。)

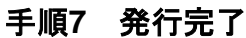

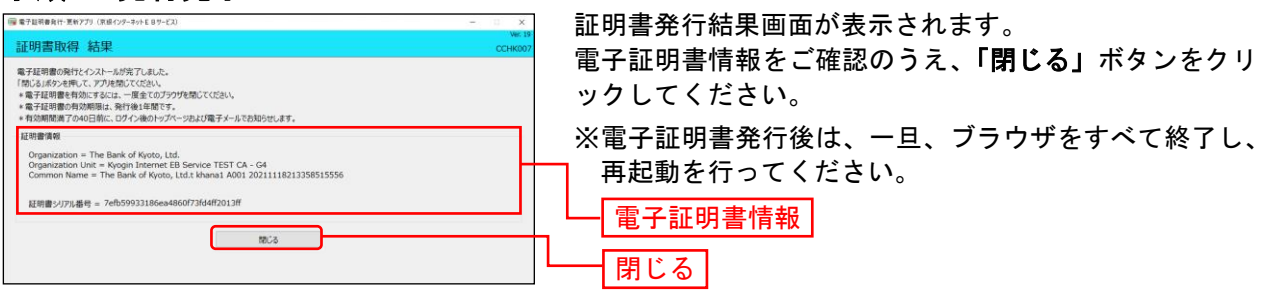

# <span id="page-5-0"></span><「証明書発行アプリ」をインストールできない場合>

#### 手順**8 IE**モード

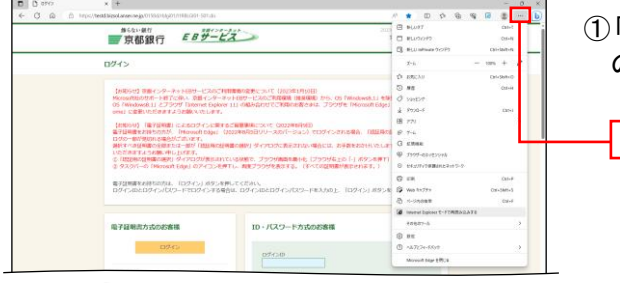

①「Microsoft Edge」でログイン画面が表示し、右上の「…」 のアイコンをクリックしてください。

…

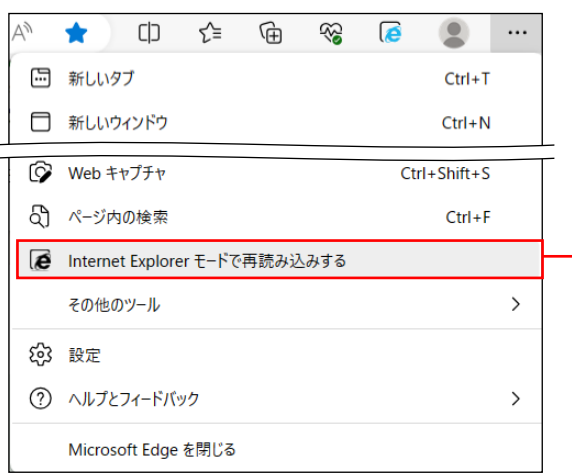

- ②「Internet Explorerモードで再読み込みする」をクリッ クしてください。(「Microsoft Edge」を「標準モード」 から「Internet Explorer (IE) モード」に切替えます。)
	- ※「Internet Explorerモードで再読み込みする」がメニ ューに表示されない場合は、「設定」から「既定のブ ラウザー」を選択のうえ、「Internet Explorerモード(IE モード)でサイトの再読み込みを許可」を「許可」に 変更してください。

Internet Explorerモードで再読み込みする

# 手順**9** 電子証明書発行開始

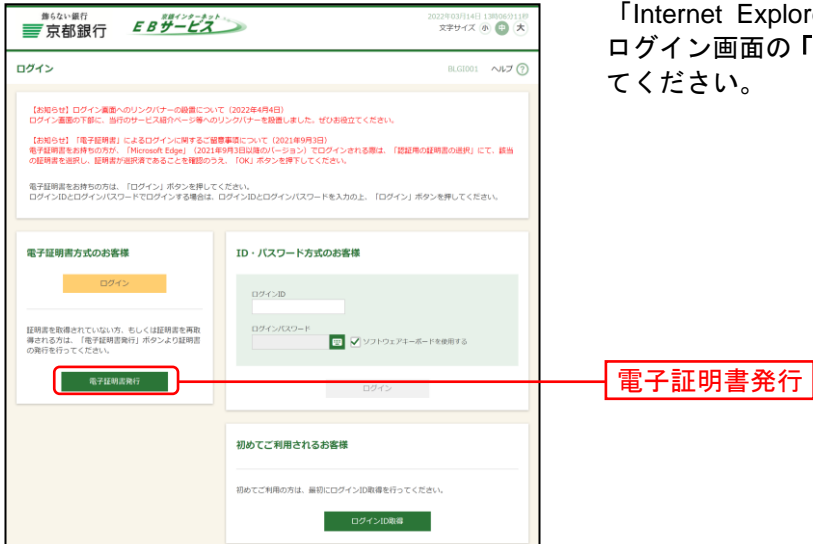

「Internet Explorer (IE) モード」への切替え完了後、 ログイン画面の「電子証明書発行」ボタンをクリックし

### 手順**10** 個人認証

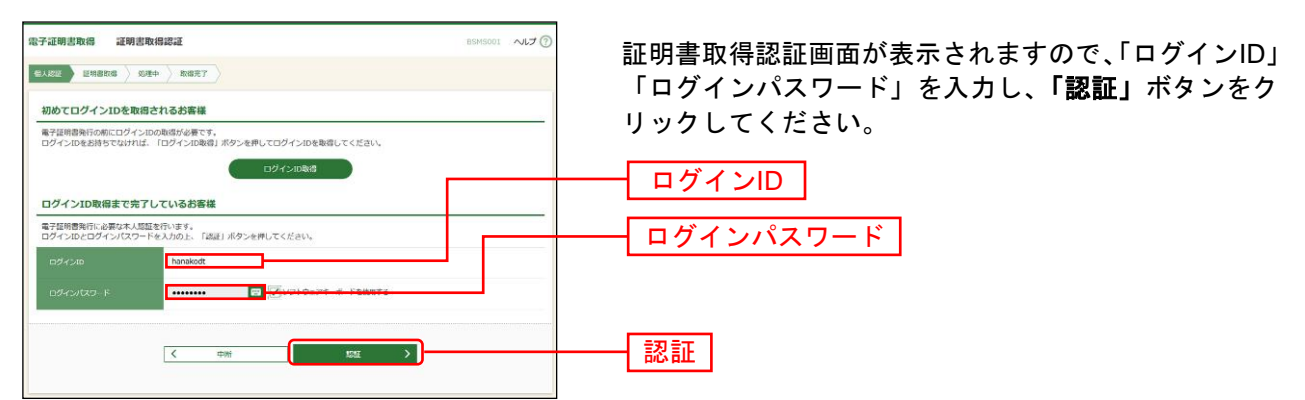

# 手順**11** 証明書発行

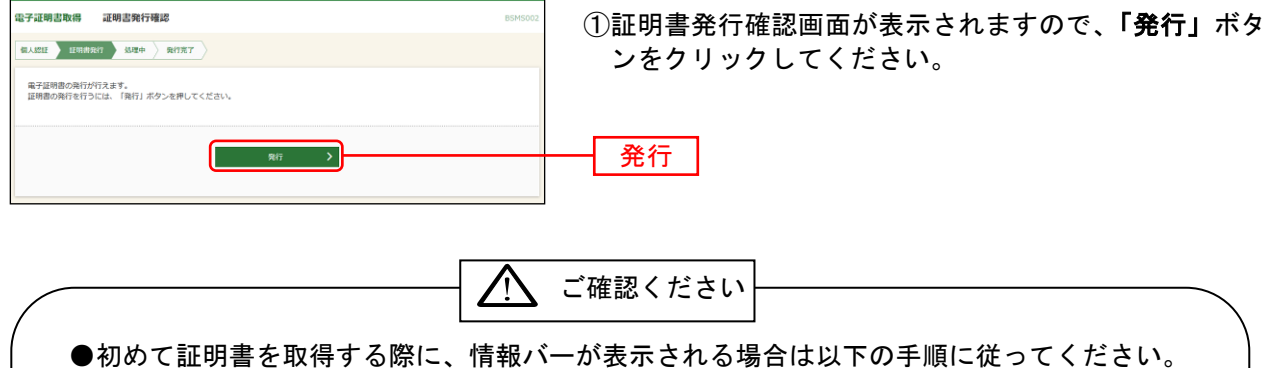

1.情報バーダイアログが表示された場合、「閉じる」ボタンをクリックしてください。

- 2.「このWebサイトは'Microsoft Corporation'からの'証明書コントロール'アドオンを 実行しようとしています。Webサイトとアドオンを信頼し、アドオンの実行を許可する にはここをクリックしてください」のメッセージをクリックし、メニューから「ActiveX コントロールの実行」をクリックしてください。
- 3.セキュリティ警告ダイアログが表示されますので、「実行する」ボタンをクリックしてく ださい。
- 4.証明書発行確認画面に戻り、「発行」ボタンをクリックしてください。

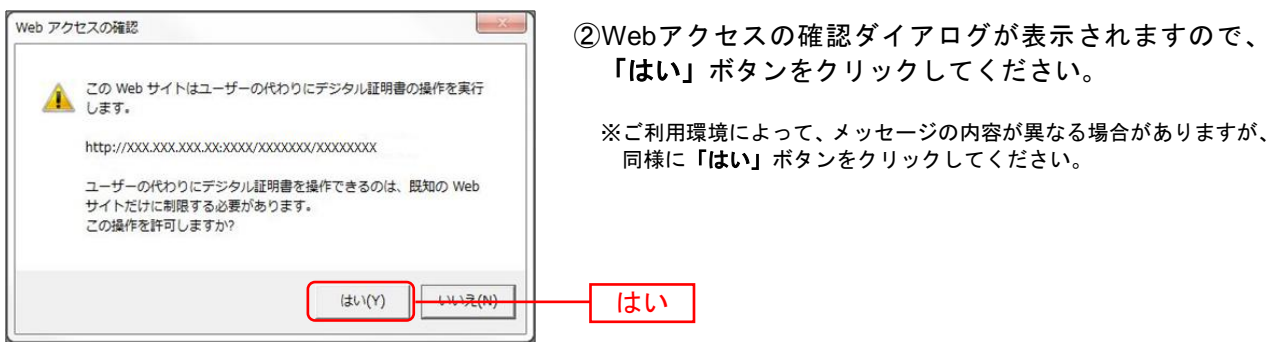

⇒「はい」ボタンをクリックした場合は、手順12へお進みください。

### 手順**12** 処理中

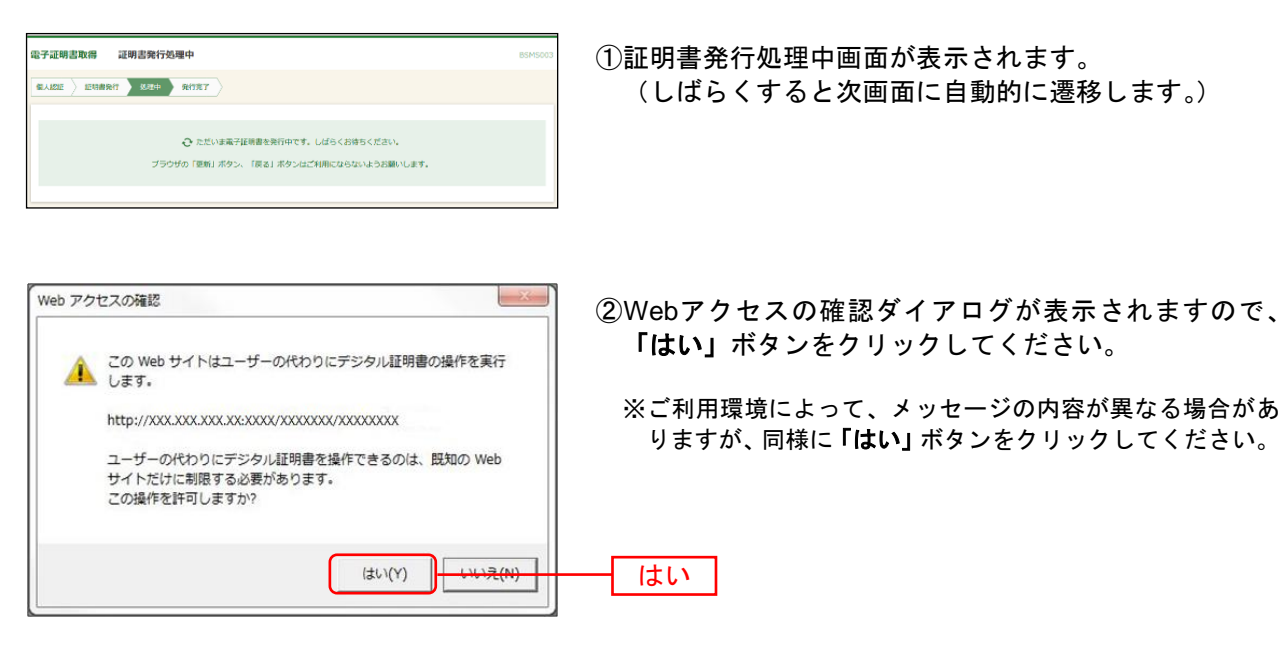

⇒「はい」ボタンをクリックした場合は、手順13へお進みください。

### 手順**13** 発行完了

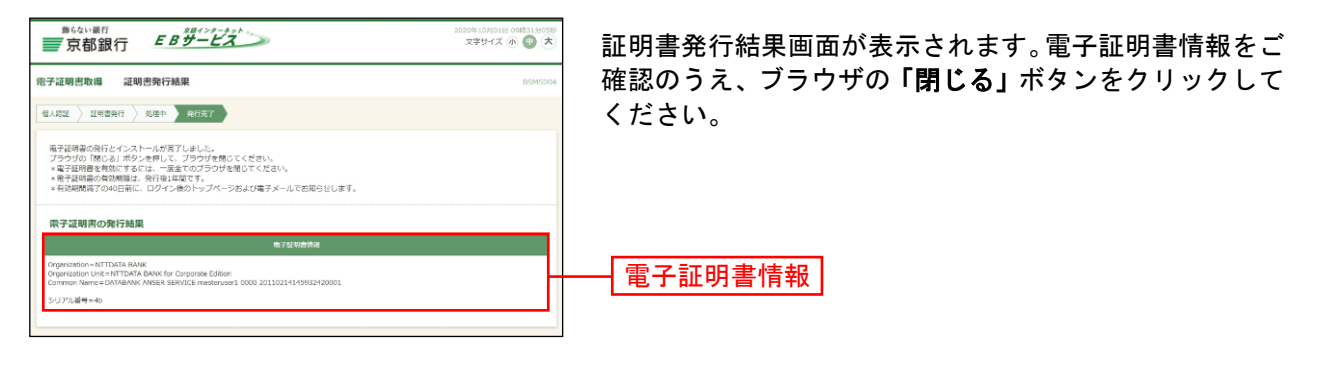

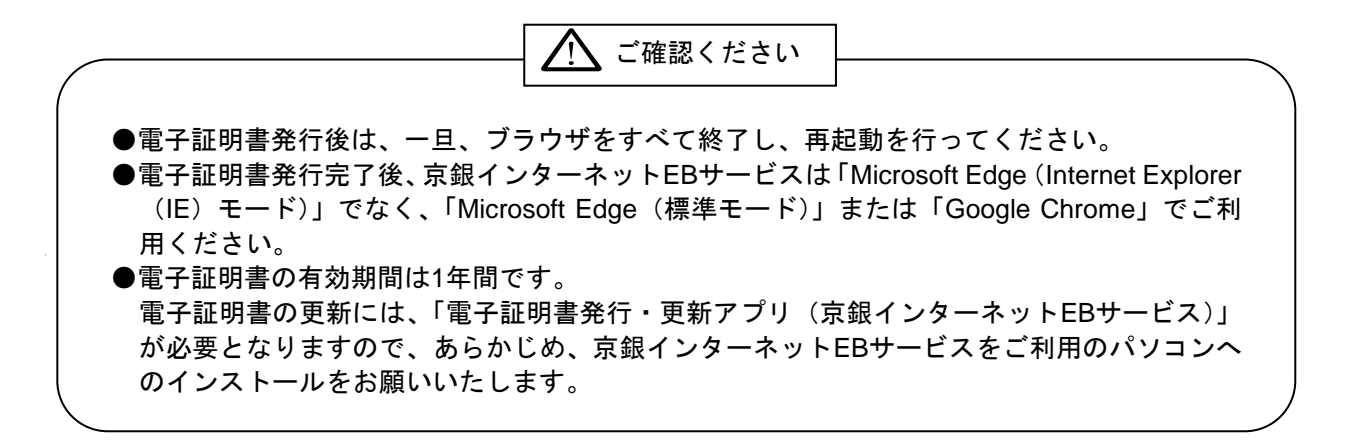